## **SAMSUNG TECHWIN**

# **CSATORNÁS DVR CSATORNÁS DVR**

Felhasználói Kézikönyv

SRD-470/470D

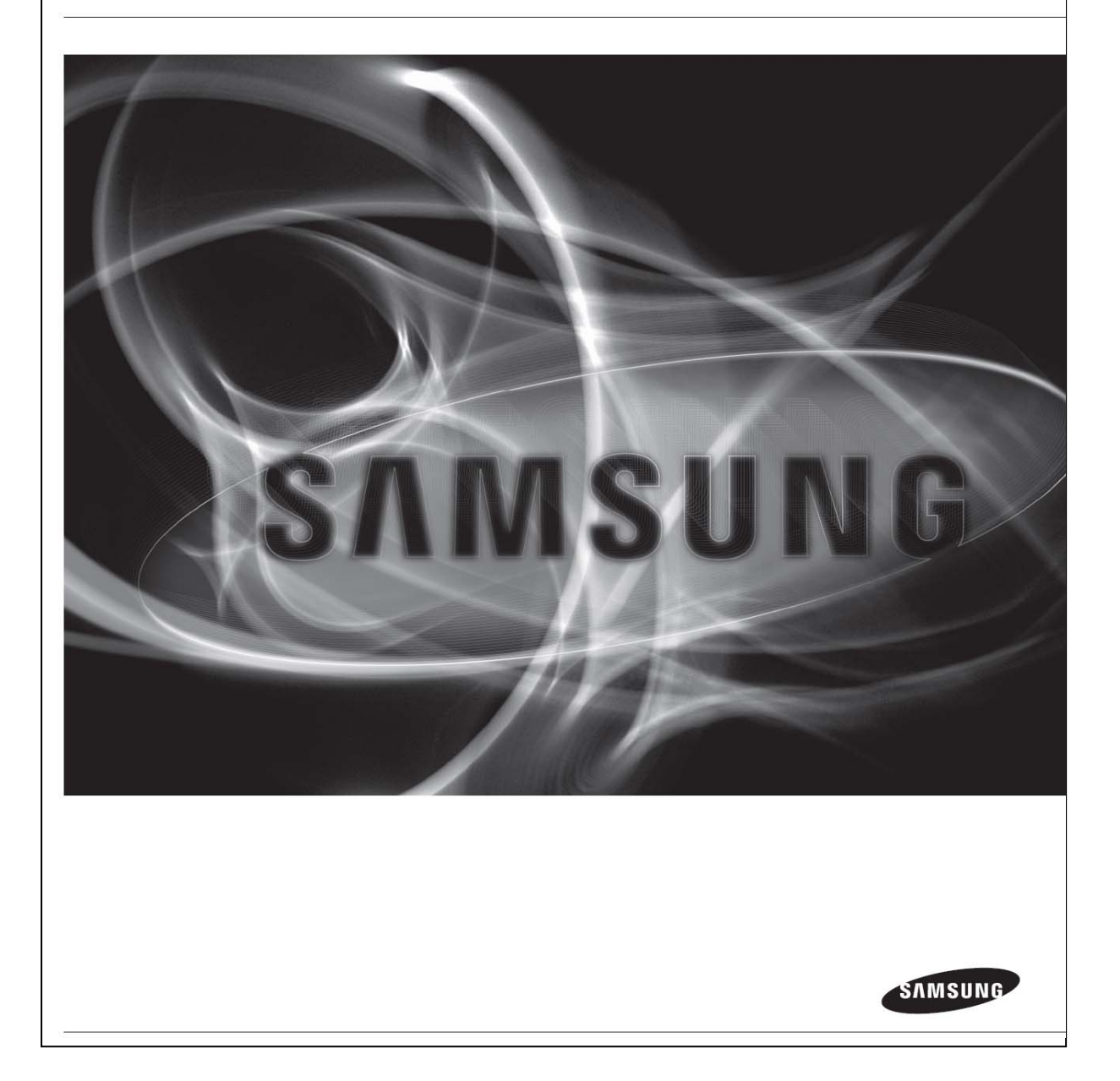

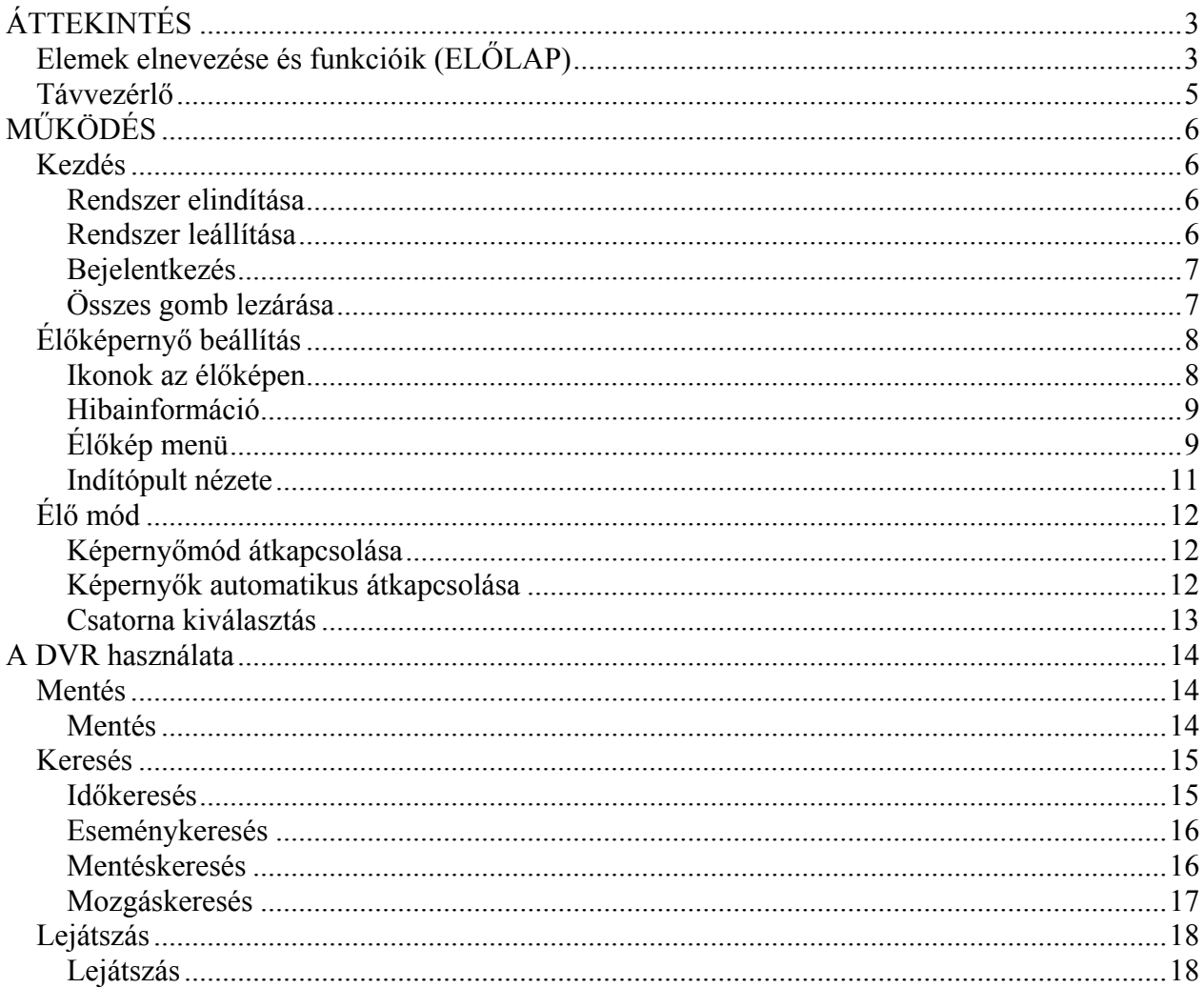

# **ÁTTEKINTÉS**

# *Elemek elnevezése és funkcióik (ELŐLAP)*

**SRD-470** 

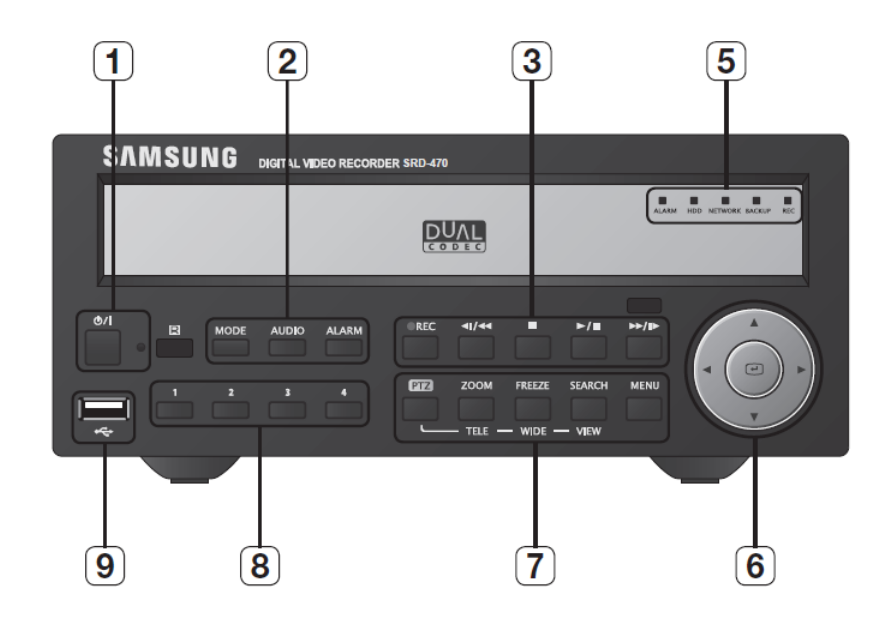

**SRD-470D** 

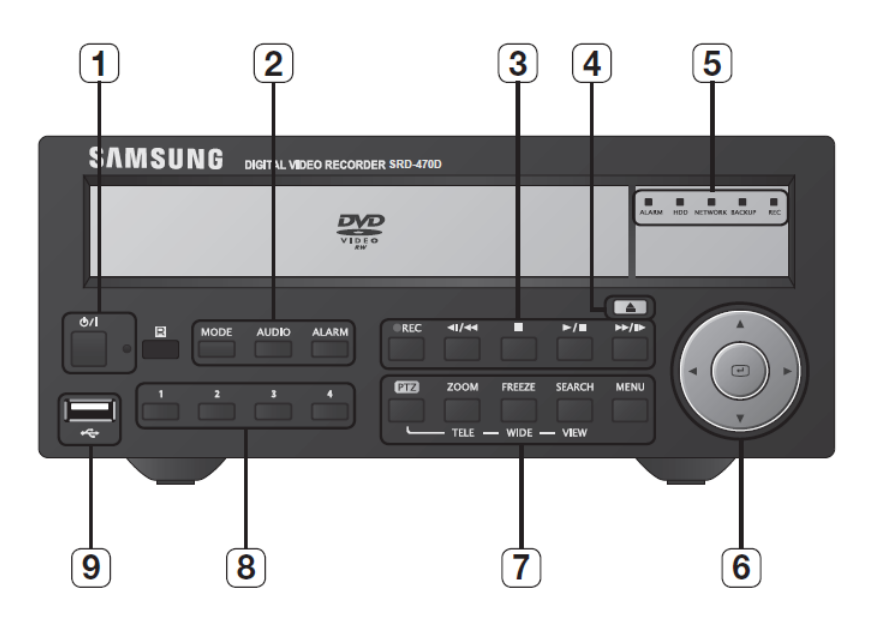

MASCO Biztonságtechnikai és Nyílászáró Automatizálási Kereskedelmi Kft. 1045 Budapest, Madridi út 2. Tel: (06 1) 3904170, Fax: (06 1) 3904173, E-mail: masco@masco.hu, www.masco.hu

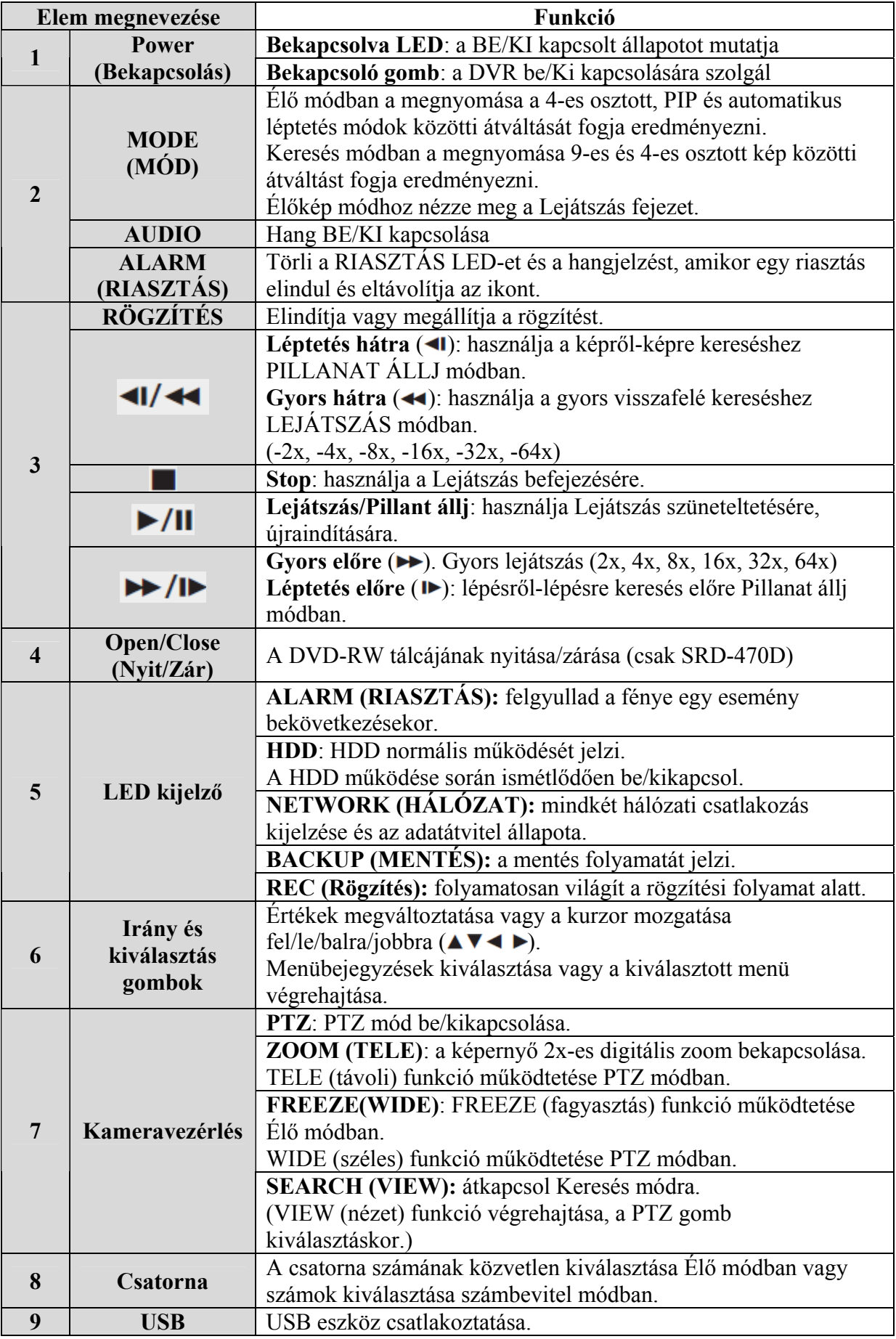

MASCO Biztonságtechnikai és Nyílászáró Automatizálási Kereskedelmi Kft. 1045 Budapest, Madridi út 2.

Tel: (06 1) 3904170, Fax: (06 1) 3904173, E-mail: masco@masco.hu, www.masco.hu

### *Távvezérlő*

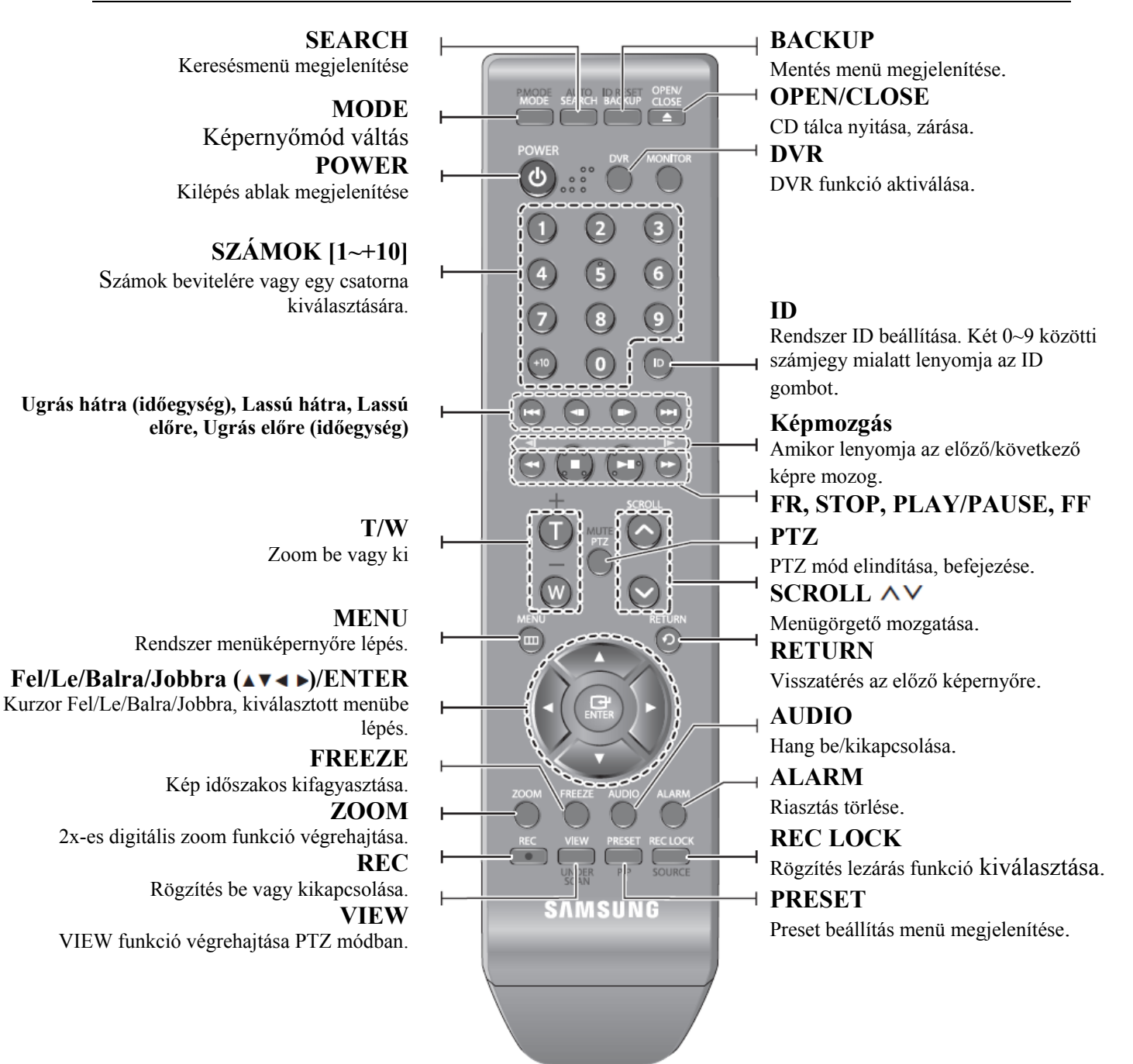

# **MŰKÖDÉS**

### *Kezdés*

#### **Rendszer elindítása**

- 1. Csatlakoztassa a DVR tápkábelét a fali hálózati csatlakozóba.
- 2. Nyomja meg a POWER gombot az előlapon.
- 3. Az indítási képernyőt fogja látni. Az indítási folyamat kb. 1 percig tart. Amennyiben új HDD-t szerelt be az indítási folyamat több időt igényelhet.
- 4. Az élőkép megjelenik egy hangjelzés kíséretében.

### **Rendszer leállítása**

Csak abban az esetben állíthatja le a rendszert, amennyiben bejelentkezett a DVR-be. Amennyiben nem adminisztrátorkén jelentkezik be, engedélyt kell kérni a leállításra.

- 1. Nyomja meg a POWER gombot a távvezérlőn vagy az előlapon, kattintson az egér jobb gombjával a képernyőn a menü megjelenítéséhez és válassza a <Shutdown>-t.
- 2. A <Shutdown> megerősítésének ablaka fog megjelenni.
- 3. Használja a nyíl gombokat a távvezérlőn vagy az előlapon és válassza az <OK>-ot majd nyomja meg az [ENTER] gombot vagy kattintson az <OK>-ra. A rendszer le fog állni.

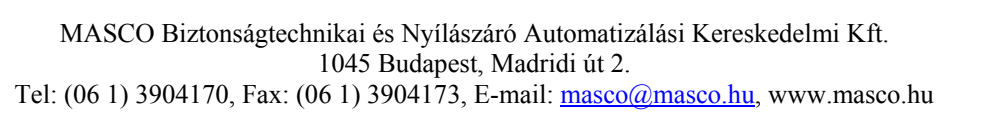

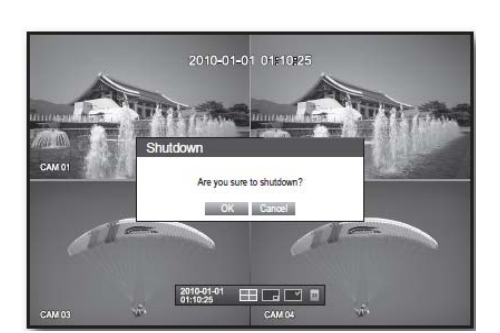

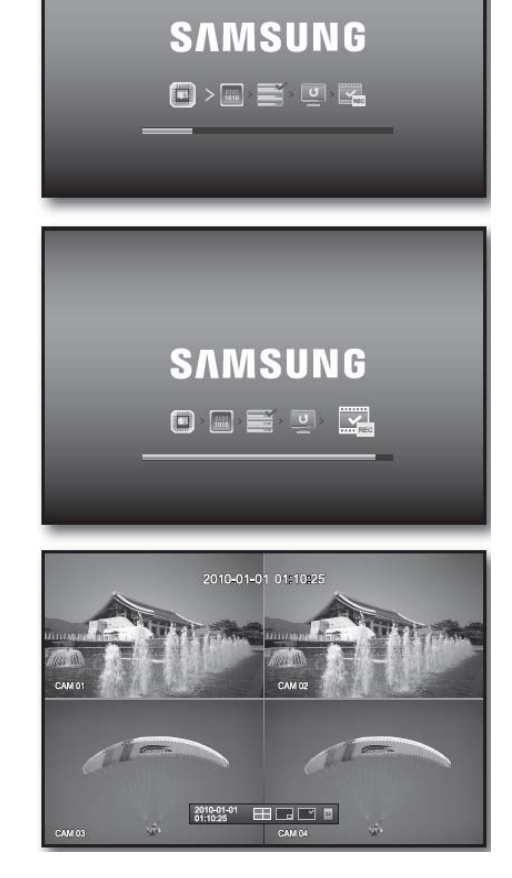

### **Bejelentkezés**

A DVR-hez vagy egy korlátozott menühöz történő hozzáféréshez be kell jelentkezni a DVR-be.

1. Élő módban, kattintson az egér jobb gombjával a képernyőn.

a jobb oldali ábrán látható menüt fogja látni.

2. Kattintson a <Login>-re.

A jobb oldalon látható párbeszédpanelt fogja látni a kívánt menühöz történő hozzáféréshez a [MENU] gomb megnyomásakor a távvezérlőn vagy az előlapon.

- A párbeszédablak szintén megjelenik, ha megnyomja a menü gombot a távvezérlőn vagy a DVR előlapján, amikor a megfelelő menü megkívánja a bejelentkezést.
- Ha be van jelentkezve, nyomja meg a [RETURN]-t a távvezérlőn a kijelentkezési párbeszédablak megjelenítéséhez.
- Alapértelmezésként az ID és a jelszó értéke "admin" és "4321".

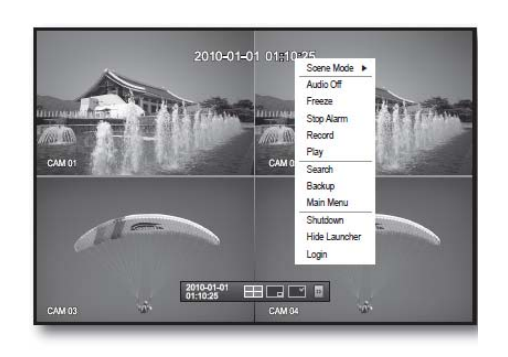

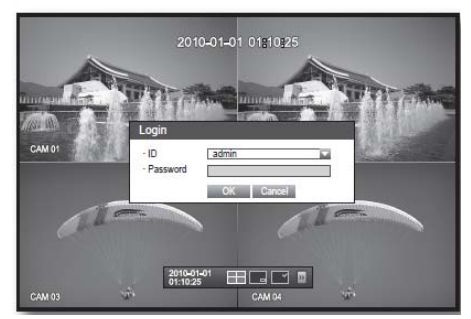

### **Összes gomb lezárása**

Ez a funkció korlátozza a DVR összes gombjához történő hozzáférést.

- 1. Élő módban nyomja meg sorrendben a  $[STOP] \rightarrow [FREEZE] \rightarrow [STOP] \rightarrow$  $[FREEZE] \rightarrow [MEMU] gombokat.$ Az összes gomb lezárásra kerül.
- 2. Lezárt állapotban nyomja meg bármelyik gombot, a jelszó bevitelére felszólító párbeszédablak megjelenítéséhez a gombok feloldásáért. A nyomógombok feloldásra kerülnek, miután az admin jelszó bevitele után.

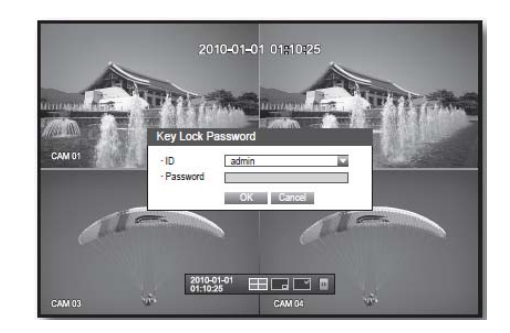

### *Élőképernyő beállítás*

### **Ikonok az élőképen**

Az élőképen látható ikon segítségével ellenőrizheti a DVR állapotát és működését.

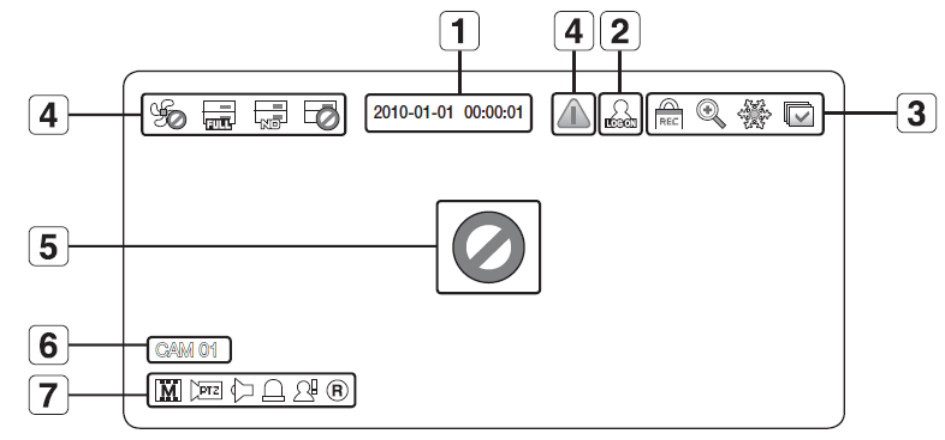

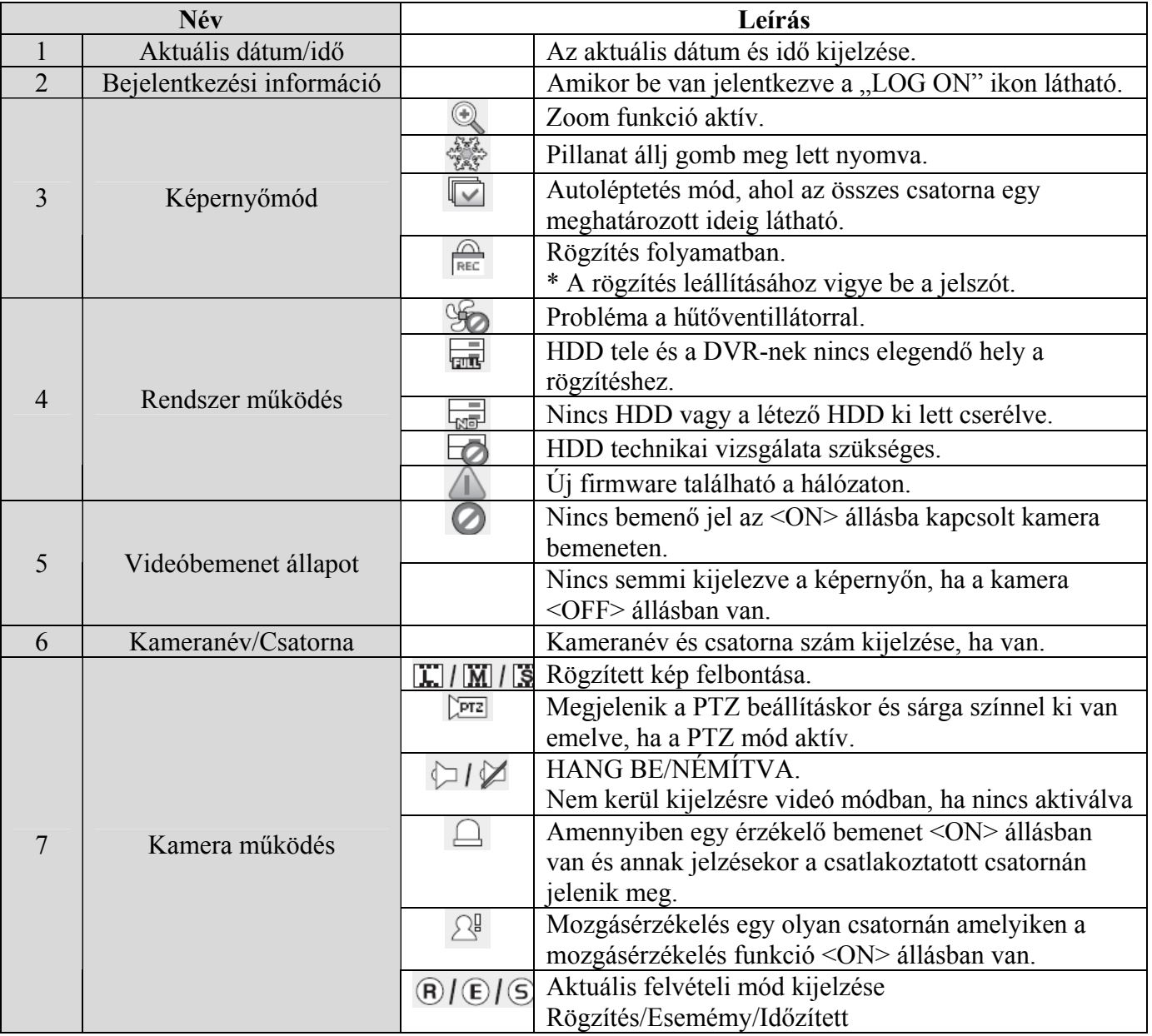

MASCO Biztonságtechnikai és Nyílászáró Automatizálási Kereskedelmi Kft. 1045 Budapest, Madridi út 2.

Tel: (06 1) 3904170, Fax: (06 1) 3904173, E-mail: masco@masco.hu, www.masco.hu

### **Hibainformáció**

- Amennyiben bekapcsolja rendszert, amikor nincs belső HDD csatlakoztatva hozzá vagy egy hiba bukkan fel, a "HHD FAIL" ikon  $(\frac{1}{\sqrt{np}})$  fog megjelenni a képernyő bal felső sarkában. Ebben az esetben vegye fel a kapcsolatot a szervizzel segítségért, minthogy a rögzítés, lejátszás vagy mentés sikertelenségét okozhatja.
- Ha hűtőventillátor nem működik megfelelően vagy probléma merül fel vele a <Fan information> (Ventilátor információ) ablak és a  $\mathscr G$  fog megielenni a képernyő bal felső sarkában. Ebben az esetben ellenőrizze megtekintéssel a belső ventillátor működését. A ventilátor hibája lerövidítheti a termék életét, ezért vegye fel a kapcsolatot a szervizzel segítségért.

### **Élőkép menü**

Az előlap nyomógombjai vagy a távvezérlő mellett, elérheti a kívánt menüt az egér jobb gombjának kattintásával az élőkép bármely területén.

Az kattintásra megjelenő szövegérzéken menü megjelenése különböző lehet, függően a be- vagy kijelentkezéstől, a képernyő felosztásának és a DVD működési a módjától.

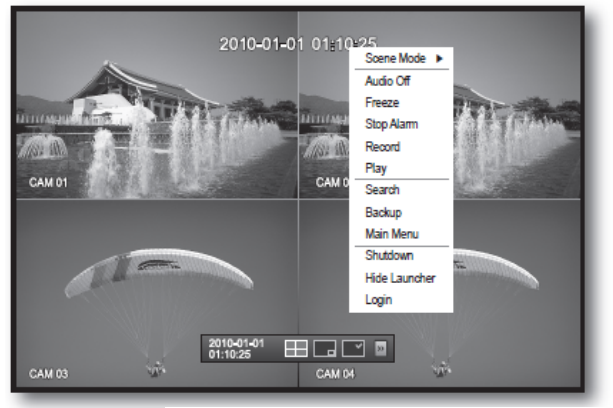

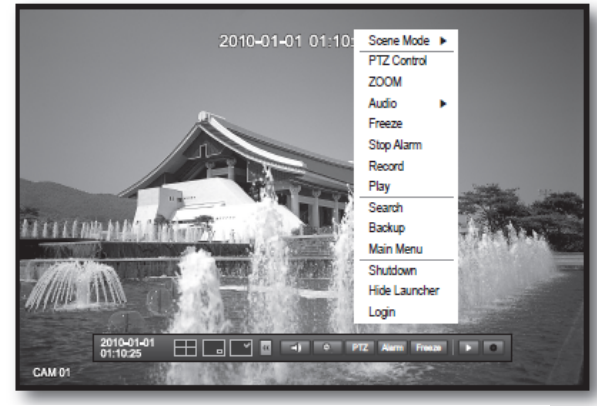

<Osztott mód menü> <Egyszerű mód menü>

### **Osztott kép menü**

A szövegérzékeny menü osztott módban eltér a be- vagy kijelentkezés állapotától.

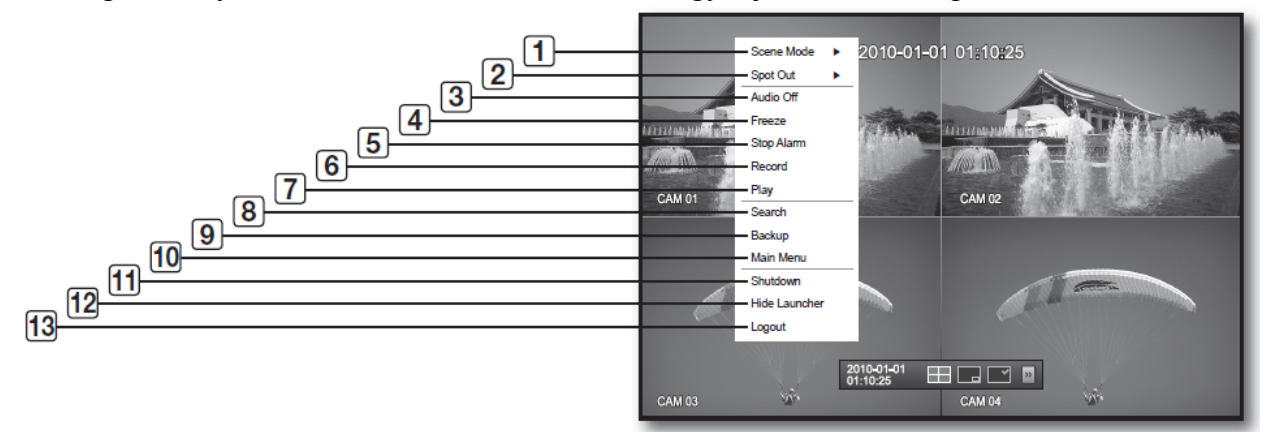

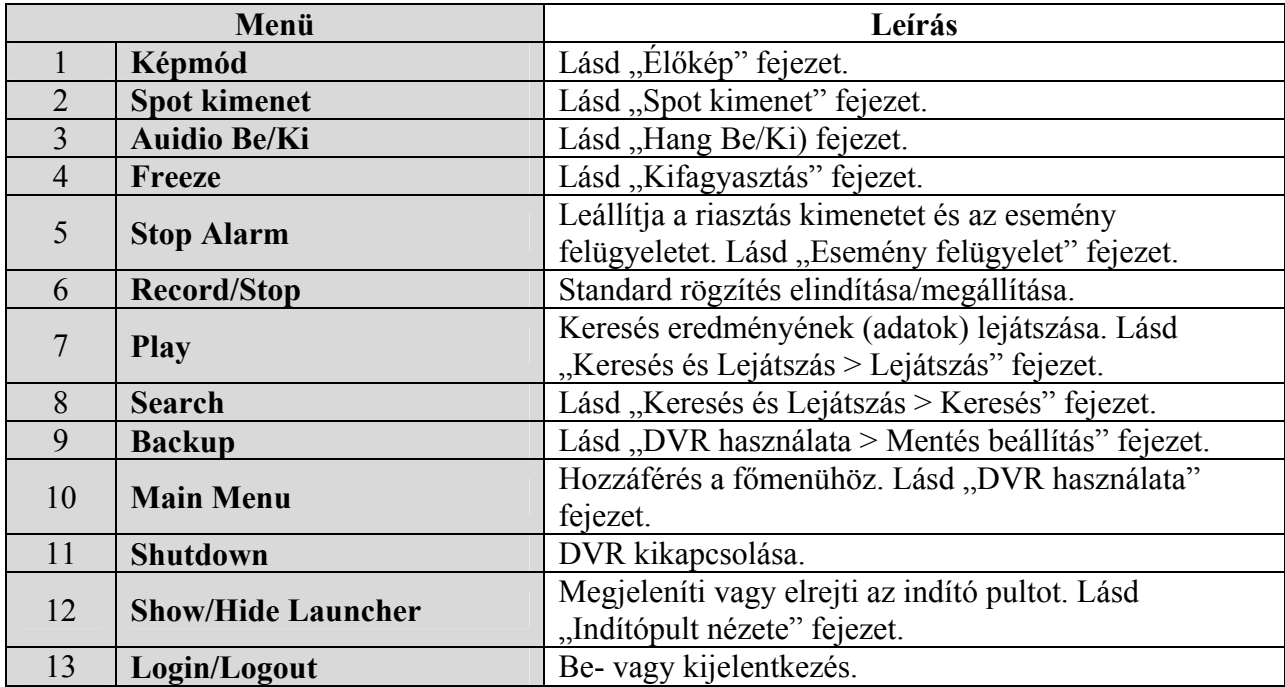

### **Egyszerű mód menü**

Az egyszerű mód menü csak Egyszerű módban érhető el.

A szövegérzékeny menü Egy Csatorna módban. Osztott módban eltér az Egyszerű mód menüjétől.

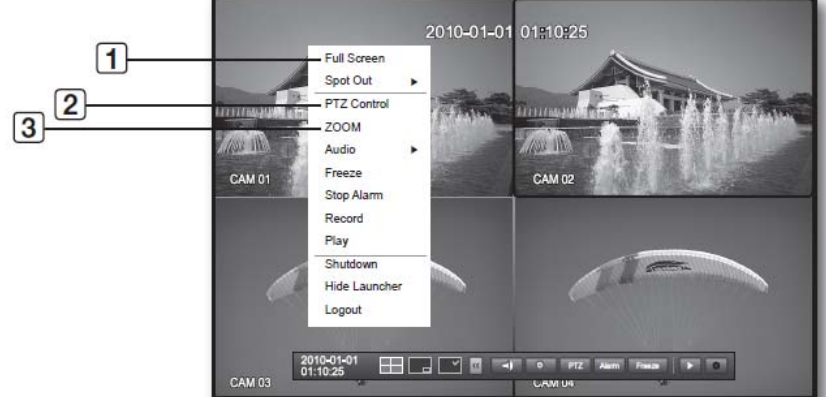

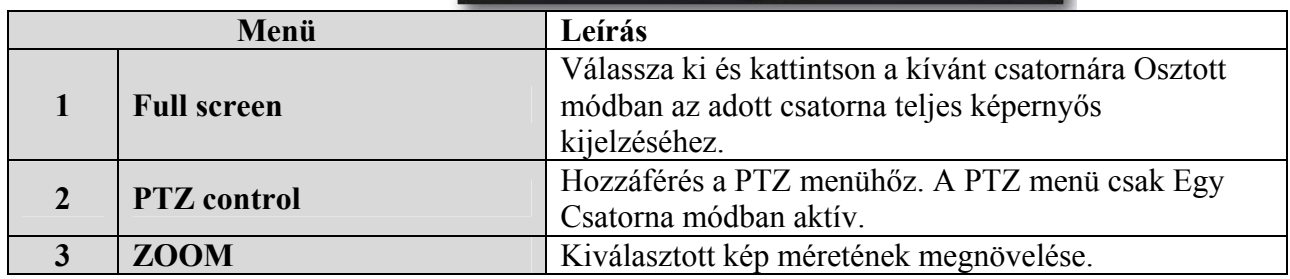

#### **Indítópult nézete**

Az indítómenü a az elé képernyő tetején jelenik meg.

- 1. Élő módban kattintson az egér jobb gombjával a szöveges menü megjelenítéséhez és válassza a <SHOW Launcher>-t.
- 2. Mozgassa a kurzort a képernyő felső részére és kattintson az Indító menü kívánt bejegyzésére.

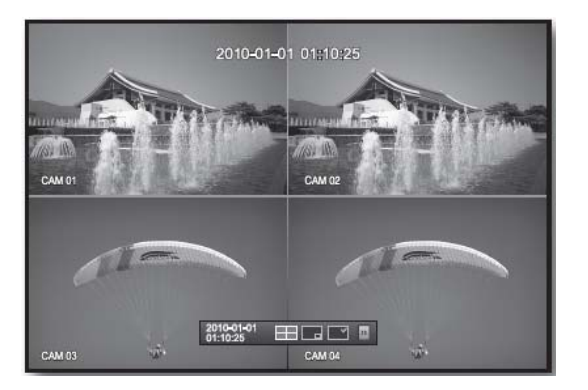

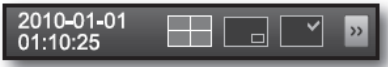

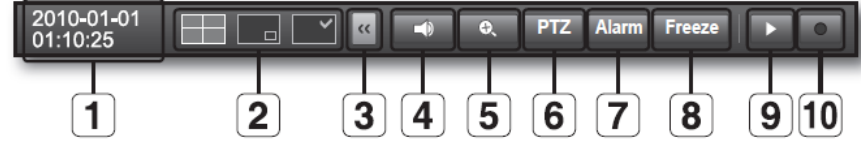

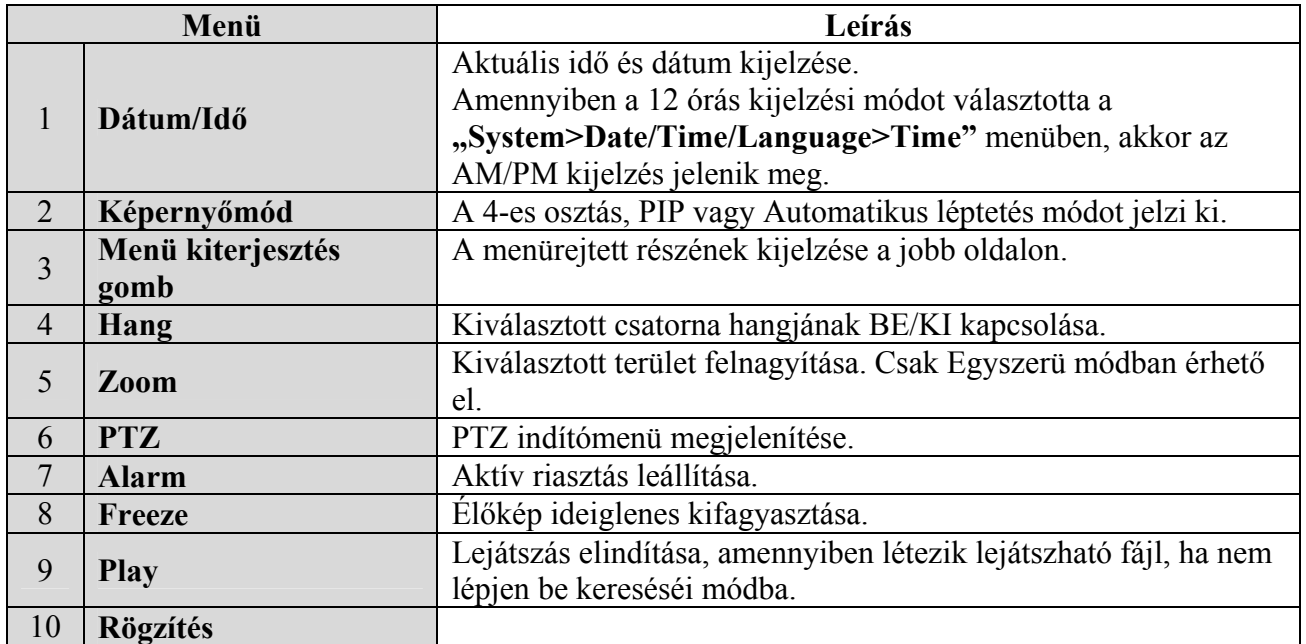

### *Élő mód*

A 4 élő kép kijelzése 3 különböző módban történhet.

### **Képernyőmód átkapcsolása**

Osztott módra való átkapcsoláshoz válassza a képernyő módot az indítómenüben vagy kattintson a jobb egérgombbal a kívánt képernyőmód kiválasztásához a szöveges menüben.

Nyomja meg a [**MODE**] gombot az előlapon vagy a távvezérlőn a kijelzés mód átkapcsolásához, az indítómenü bejegyzésein történő egymás utáni léptetéssel.

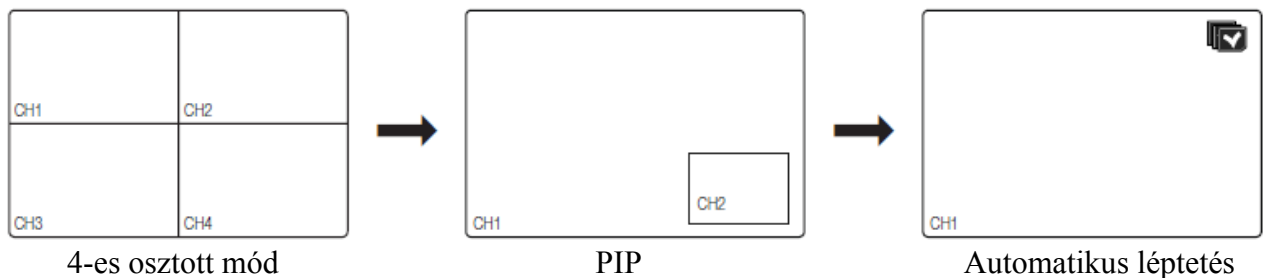

### **Képernyők automatikus átkapcsolása**

Az SRD-470/470D rögzítők a 4 egyszerű képet kijelezhetik sorozatosan egymás után.

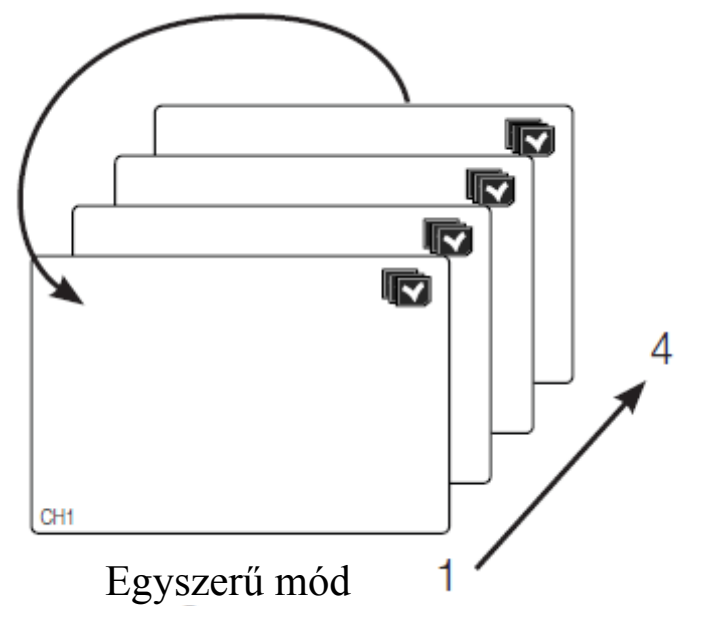

### **Csatorna kiválasztás**

A csatorna képét megjelenítheti az osztott kép kívánt területén.

- 1. Vigye a kurzort az egyes csatornák kijelzett neve fölé a  $\leq$  szimbólum megjelenítéséhez. a képernyő jobb oldalán.
- 2. Kattintson a kamera nevére a csatornalista megjelenítéséhez, ahol kiválaszthat egy másik csatornát.
- 3. Válassza ki a kívánt csatornát és kattintson rá. Az aktuális csatorna átkapcsolásra kerül a kiválasztottra. Használja a kurzort a mozgatni kívánt csatorna kiválasztására, fogja meg és húzza azt a kívánt helyre, ez a mód szintén megcseréli a csatorna helyét.

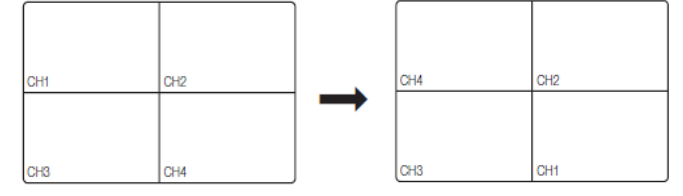

### **Kapcsolás Egyszerű módra**

Osztott módban dupla kattintással kiválaszthatja a kívánt csatornát az egysezrű módba történő átkapcsolásához.

Nyomja meg a kívánt csatorna számnak megfelelő számot az előlapon vagy a távvezérlőn az adott csatorna egyszerű módba történő átkacsolásához.

#### Lásd "Remote Comtrol>Using teh numeric buttons" fejezetet.

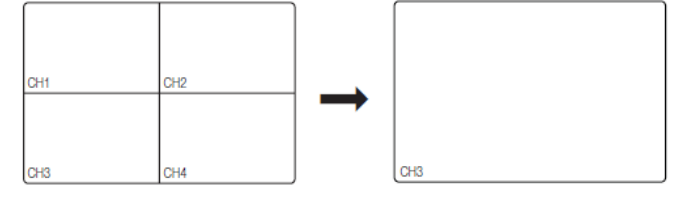

# **A DVR használata**

### *Mentés*

Ellenőrizheti mentési eszközt és beállíthat ütemezőt csatornára vagy időre. A termék csak USB memória/DVD és USB típusú külső HDD használatát támogatja.

### **Mentés**

A kívánt adatokat a csatlakoztatott eszközre mentheti. Használja az egere a beállítás megkönnyítésére.

- 1. Nyomja meg a [**MENU**] gombot a távvezérlőn vagy az előlapon.
- 2. Használja a fel/le gombokat  $( \bullet \bullet)$  a <Backup> menü kiválasztásához.

- 3. Nyomja meg az [**ENTER**] gombot. A mentés ablak meg fog jelenni. Közvetlenül is hozzáférhet a ..**Live screen menu**"-ből is
- 4. Használja az irány gombokat  $(\blacktriangle \blacktriangledown \blacktriangle \blacktriangleright)$  a kívánt bejegyzésre mozgáshoz és állítsa be az értéket.
	- Mentés tartomány: Állítsa be a mentés <**Start**> (kezdési) és <**End**> (befejezési) idejét.
	- Csatorna: Állítsa be a menteni kívánt csatornát. Több csatornát is kiválaszthat.
	- Eszköz: Válassza ki a mentéseszközt a felismertek közül. Ha beépített CD/DVD vagy USB CD/DVD eszközt használja mentésre, kiválaszthatja rögzítés formátumát az AVI vagy SEC formátum között. Az SRD-470 nem rendelkezik beépített DVD íróval, ezért a CD/DVD mentés nem érhető el.
	- Típus: Állítsa be az adatok mentésének formátumát;
		- AVI: A DVR által biztosított CODEC információk a rögzített adatokkal együtt mentésre kerülnek, így a mentett adatok PC-n is lejátszhatóak külső lejátszók használatával (pl. Media Player).
		- DVR: A mentett adatok csak a DVR által játszhatóak le.
		- SEC: Az adatok mentése a SAMSUNG által szabadalmaztatott formában történik beépített lejátszóval, amelyik közvetlen lejátszást tesz lehetővé PC-n.
	- Filename: Beállíthatja a mentés fájl nevét.
	- Check capacity: A kiválasztott mentésadat méretét és a kiválasztott mentéseszköz elérhető kapacitását mutatja.
	- Overlap: Az ugyanazon idejű adatok átfedésének listáját mutatja az adatok számának megfelelően.

Megjelenik, amikor egy csatornának meghatározott időpontban többszörös adata van az idő vagy időzóna megváltoztatásának köszönhetően.

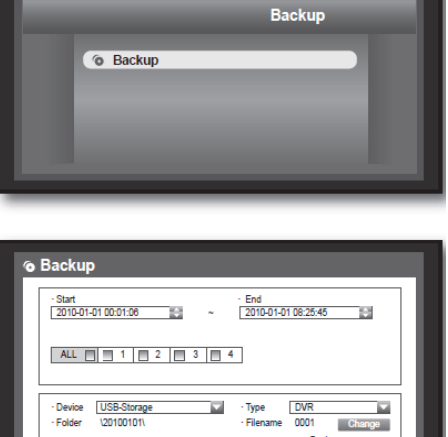

**ET to 置** 

- Lásd "Setting the Date/Time/Language" fejezet.
- 5. Amikor a mentés be van állítva nyomja meg az <OK> gombot.
- \* Amennyiben nincs felismert mentéseszköz az <**OK**> gomb nem aktív.

### *Keresés*

A rögzített adatok idő, vagy keresési feltételek pl. esemény szerinti keresése kivitelezhető.

A <**Search**> (Keresés) menü élő módban érhető el.

1. Élő módban kattintson a képernyőn az egér jobb gombjával.

Az Élő menü fog megjelenni.

2. Válassza ki a <Search>-t vagy nyomja meg a [SEARCH] gombot a távvezérlőn vagy az előlapon.

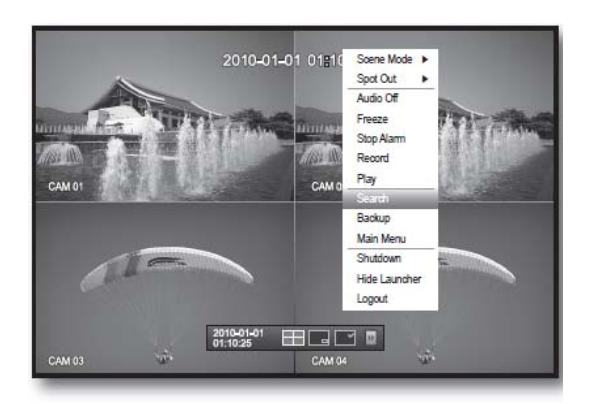

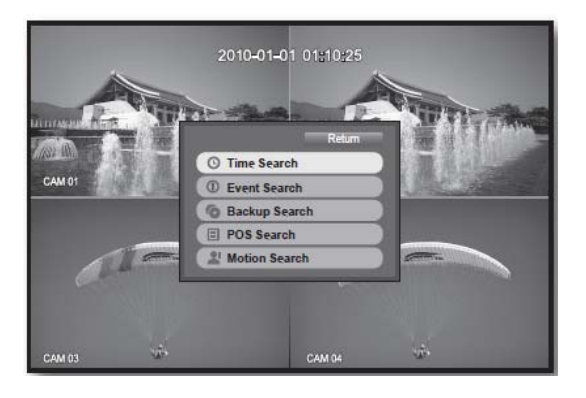

- 3. A keresés menü fog megjelenni.
- 4. A keresés korlátozható az Auto Delete (Automatikus törlés) funkcióval. Lásd "Setting the Recording>Record Option" fejezet.

#### **Időkeresés**

A kívánt idejű rögzített adatot keresheti meg.

Minthogy a kijelzett idő eltérő lehet az időzónától és a DST standard időtől függően az ugyanabban az időben rögzített adatok idejének kijelzése különböző módon az időzónától és a DST beállítástól függően.

- 4. Válassza ki a <**Time Search**>-t a <**Search**> menüben.
- 5. Válassza ki a keresett dátumot
- 6. A meghatározott adatnak megfelelő rögzített adatok listája fog megjelenni. A kijelzett sáv eltér az adat típusának megfelelően. Az adatok típusa ellenőrizhető a baloldalon

látható színek segítségével. 7. Használja az irány gombokat  $(\blacktriangle \blacktriangledown \blacktriangle \blacktriangleright)$  a kereséséi

- feltétel beállításához és nyomja meg az [**ENTER**] gombot.
	- Go to First: Legkorábbi adatra mozgás.
	- Go to last: Legutolsó adatra mozgás.
	- Time: Vigye be az idő értékét a keresés végrehajtásához vagy használja a fel/le gombokat  $\langle \Leftrightarrow$  a kiválasztáshoz.
	- Zoom in: A sáv részleteinek felnagyítása.

MASCO Biztonságtechnikai és Nyílászáró Automatizálási Kereskedelmi Kft. 1045 Budapest, Madridi út 2. Tel: (06 1) 3904170, Fax: (06 1) 3904173, E-mail: masco@masco.hu, www.masco.hu

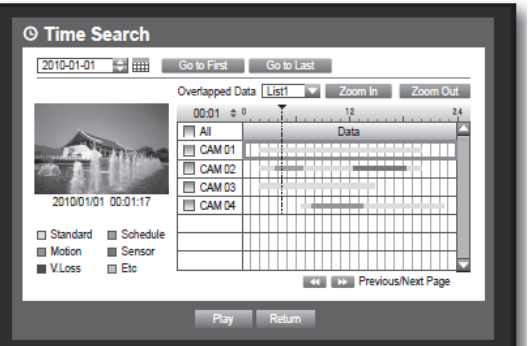

- Sorozatban a következőket fogja átváltani; 24 ó  $-4$  ó  $-1$  ó  $-5$  perc.
- Zomm out: A sáv a fentebbel ellentétes irányba fog váltani.
- Sorozatban a következőket fogja átváltani; 5 perc -1 ó – 4 ó –.24 ó
- Előnézet: Kattintson a <Channel>-ra és válassza (kattint, dob) egy időt a <Duration> ban a létező kép részleteink megjelenítéshez. Amennyiben egy kiválasztott csatorna nem tartalmaz rögzített adatot, akkor az fekete színnel kerül jelölésre.
- 8. Válassza ki az adatot és kattintson a <Play>-re. A képernyő adatlejátszás módba kapcsol.

### **Eseménykeresés**

Kereshet a csatornák eseményei szerint és lejátszhatja azokat. Használja az egere a beállítás megkönnyítésére.

- 4. Válassza az <**Event Search**>-t a <**Search**> menüben.
- 5. Használja az irány gombokat  $(\triangle \blacktriangledown \triangle \blacktriangleright)$  a kereséséi feltétel beállításához és nyomja meg az [**ENTER**] gombot. A meghatározott dátum összes rögzített eseménye megtalálásra fog kerülni.
- (Normál/Időzített rögzítést is beleértve). • Dátum/Idő előnézet: Ha kiválasztott egy adatot a
- listából a kiválasztott adat meglévő képe kijelzésre fog kerülni a kép baloldalán található ablakban.
- Esemény: A bekövetkezett esemény típusának kijelzése.
- 6. Válassza ki az adatot és kattintson a <**Play**>-ra. A képernyő eseményadat lejátszás módba kapcsol.

### **Mentéskeresés**

Mentett adatok keresése a csatlakoztatott mentés eszközön. Csak DVR formátumú adatokban lehetséges ez a fajta keresés. Lásd <**Type**> a "**Backup>Setting the Backup**" fejezetben. Használja az egere a beállítás megkönnyítésére.

- 4. Válassza a <**Backup Search**>-t a <**Search**> menüben.
- 5. Használja az irány gombokat  $(\blacktriangle \blacktriangledown \blacktriangle \blacktriangleright)$  a kereséséi feltétel beállításához és nyomja meg az [**ENTER**] gombot.
- Record Period: Rögzítés időtartamának kijelzése.
- Channel: Rögzített csatorna számának kijelzése.
- Play Start Time. Lejátszás kezdési idejének kiválasztása.
- 6. Válassza ki az adatot és kattintson a <**Play**>-ra. A képernyő adat lejátszás módba kapcsol.

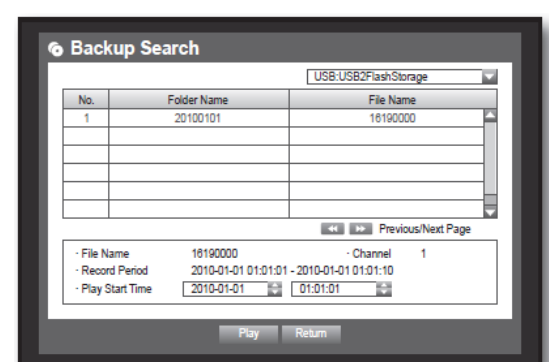

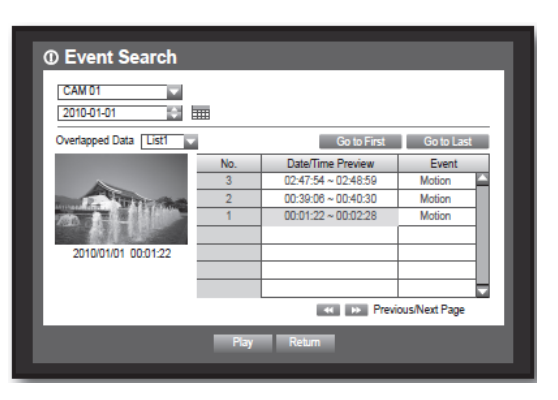

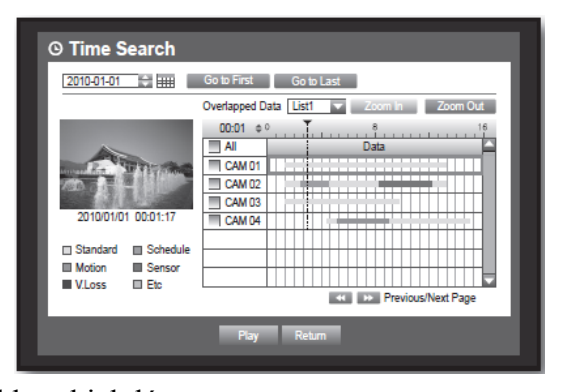

### **Mozgáskeresés**

Amennyiben egy mozgás érzékelés következik be valamelyik csatornán kijelölheti a kívánt területet a keresés végrehajtásához.

Használja az egere a beállítás megkönnyítésére.

- 4. Válassza a <Motion Search>-t a <Search> menüben.
- 5. Használja az irány gombokat  $(4 \vee 4)$  a kereséséi feltétel beállításához és nyomja meg az [ENTER] gombot. Amennyiben beállítja a mozgási területet a <Manual Area>-nak a <Setup> gomb aktívvá válik.
- Motion Region: Válassza ki a területet a keresés végrehajtásához.
	- All Area: Kiválasztott csatorna tejes területén történő keresés.
	- Current Area: Mozgás keresése a meghatározott területen mindegyik a ., Motion detection>Setting the Motion Area"-be meghatározott csatornán.
	- Manual Area: Mozgás kereséséi terület kézi meghatározása.
- Setup: A Setup gomb aktív, ha a mozgási terület beállítása kézzel történik.
- Nyomja meg a gombot a mozgási terület beállítás ablak megnyitásához.

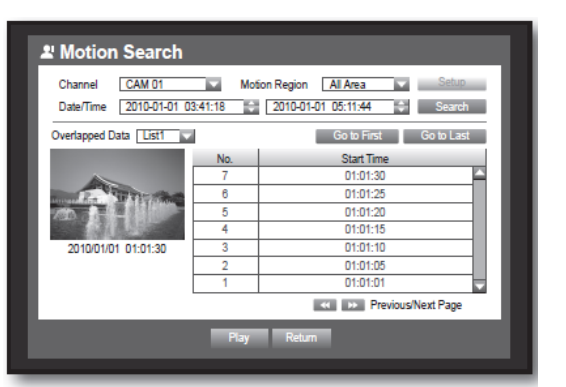

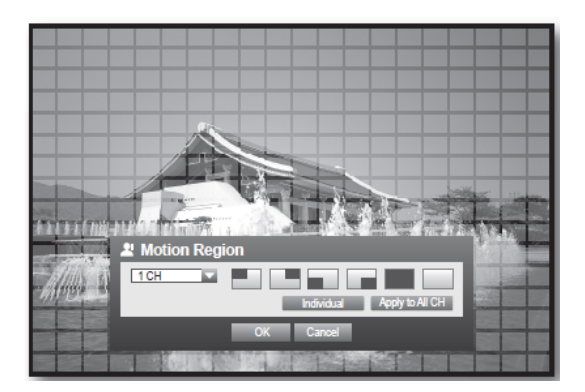

- Date/Time: A Dátum és Idő automatikusan beállításra kerül az időnek megfelelően, míg a befejezési idő automatikusan egy órával későbbre a kezdési időhöz képest.
- Preview: Válassza ki a listából az adatot és meg fogja mutatni a tétel létező képét.
- 6. Válassza ki az adatot és kattintson a <Play>-ra. A képernyő adat lejátszás módba kapcsol.

### *Lejátszás*

### **Lejátszás**

Lejátszhatja a HDD-n tárolt adatokat és a kívánt részét elmentheti. Használja az egere a beállítás megkönnyítésére.

- 1. Élő módban kattintson a <**Play**>-ra a jobb kattintás menüben vagy a  $\langle \cdot | \cdot \rangle$  -ra az indító menüben vagy nyomja meg a Play gombot a távvezérlőn vagy az előlapon.
- 2. Használja a fel/le gombokat  $(\triangle \triangledown)$  a menü kiválasztására.

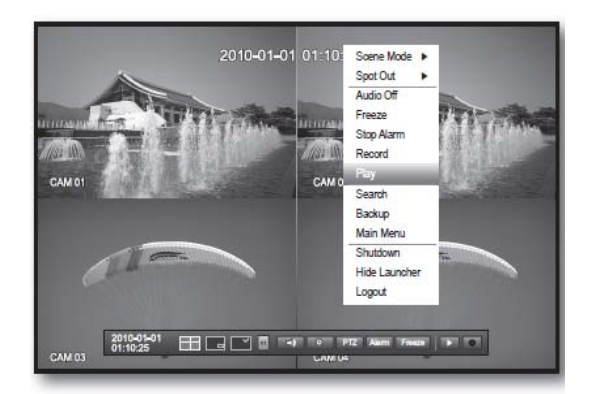

2010-01-01 01:10:25

3. Válassza ki a kívánt adatot és kattintson <**Play**>-ra a Searsh menüben. A kiválasztott adat lejátszása elkezdődik és megjelenik a lejátszás indító menü a képernyőn.

Amennyiben kiválasztott adat a <Play> lejátszás azonnal elindul a keresés végrehajtása nélkül.

• : Maximum 4 csatorna valósidejű lejátszása lehetséges.

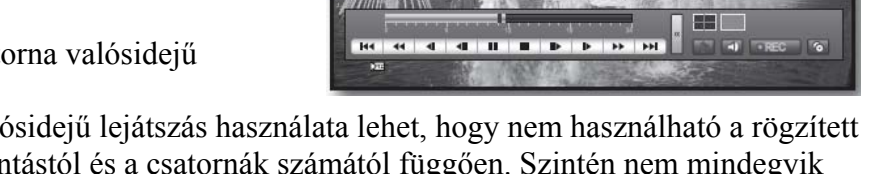

- Osztott módban a valósidejű lejátszás használata lehet, hogy nem használható a rögzített képminőségtől, felbontástól és a csatornák számától függően. Szintén nem mindegyik rögzítési sebesség használható.
- Playback Information: Az aktuális adat dátumát és idejét jelzi a felső sarokban.
- Mode switch: Válassza ki a kívánt lejátszási módot vagy nyomja meg a [MODE] gombot a képernyő módjának egymás utáni 4-es osztott és Egyserű módbú megjelenítése közötti átkapcsoláshoz.
	- Az élő mód alapértelmezett csatornája az 1-es, amelyik a későbbiekben megváltoztatható.
- $\blacksquare$ : Élőmódba kapcsolás.
- REC : Az összes csatorna rögzítése élőmódban.
- Play Time: Az aktuális videó dátum és időadatának megjelenítése.
- Play Bar: A kiválasztott rögzített csatorna elmúlt 24 órás adatait mutatja a piros csík az aktuális lejátszási időt jelöli.

Speed: Több sebesség opció közül választhat; 1x, 2x(-2X), 4x(-4X), 8x(-8X), 16x(-16x), 32x(-32x), és 64x(-64x).

Slow: Több lassítási opcióból választhat;  $1/2x(-1/2x)$ ,  $1/4x(-1/4x)$  és  $1/8x(-1/8x)$ .

69

 $\overline{a}$ 

- Backup: Kattintson a <  $\bullet$  >-ra az aktuális idő, mint a mentés kezderti idejének beállításához; a mentés területe meghatározható az egér használatával (sárga háromszög).
- 4. Kattintson  $a < \theta$  >-ra ismételten az aktuális idő, mint a mentés befejezési idejének beállításához és utána a "**Backup Range**" ablak fog megjelenni.
	- Type: A DVR támogatott formátumai; AVI és SEC. Lásd "Mentés" fejezet.
- USB Storage Type **DVR** - Device -<br>Folder 120100101 Filename 0001 Change **III** Backup<br> **III** Used<br> **III** Free Check capacity THILL **UHA CAM 01**

Star 2010-01-01 00:01:06

**Backup Range** 

2010-01-01 01:10:25

'n

-<br>Fnd

2010-01-01 01:10:25

- Eszköz: Válassza ki a mentés eszközét.
- Check Capacity: Lhetővé teszi a kiválasztott mentés eszköz kapacitásának ellenőrzését.
- 5. Amennyiben akarja visszatérhet az Élő képernyőre lejátszás módban. Kattintson a  $\leq$   $\blacksquare$  >--re az indítómenüben vagy nyomja meg a  $\blacksquare$  a távvezérlőn vagy az előlapon.